## **Utiliser « Mindomo » pour construire une carte mentale partagée**

<https://www.mindomo.com/fr/?join=suAuhx&cmp=0&src=0>

Créer son compte (attention, il faut activer le compte à partir d'un lien reçu sur la messagerie)

Choisir le profil souhaité (teacher, student …)

Cliquer sur créer : (ici synthèse essai 1)

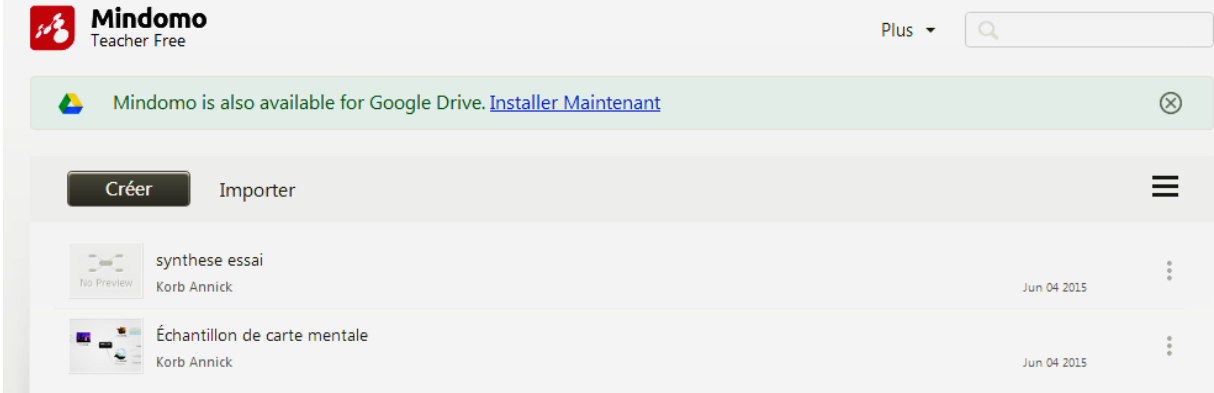

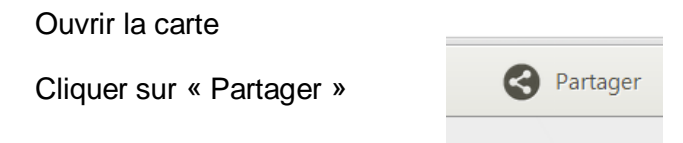

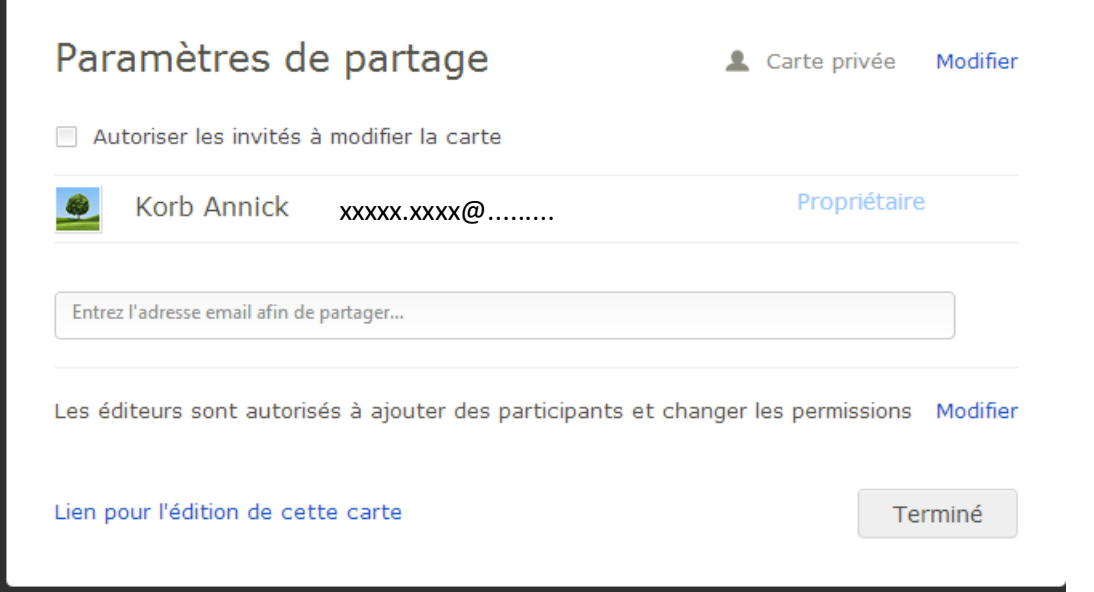

Ne pas cliquer sur « Autoriser les invités à modifier la carte », car il est proposé de basculer sur la version payante.

Cliquer sur « partage' » Paramètres de partage Carte privée Modifier Autoriser les invités à modifier la carte Propriétaire Korb Annick xxxx.xxx@......... Peut Modifier ▼ Adresse de la personne souhaitée Envoyer une invitation Ajouter un message Prévenir les contacts par courrier électronique lorsque cette carte est modifiée Seul le propriétaire peut changer les permissions Modifier Lien pour l'édition de cette carte Partager et Enregistrer Annuler

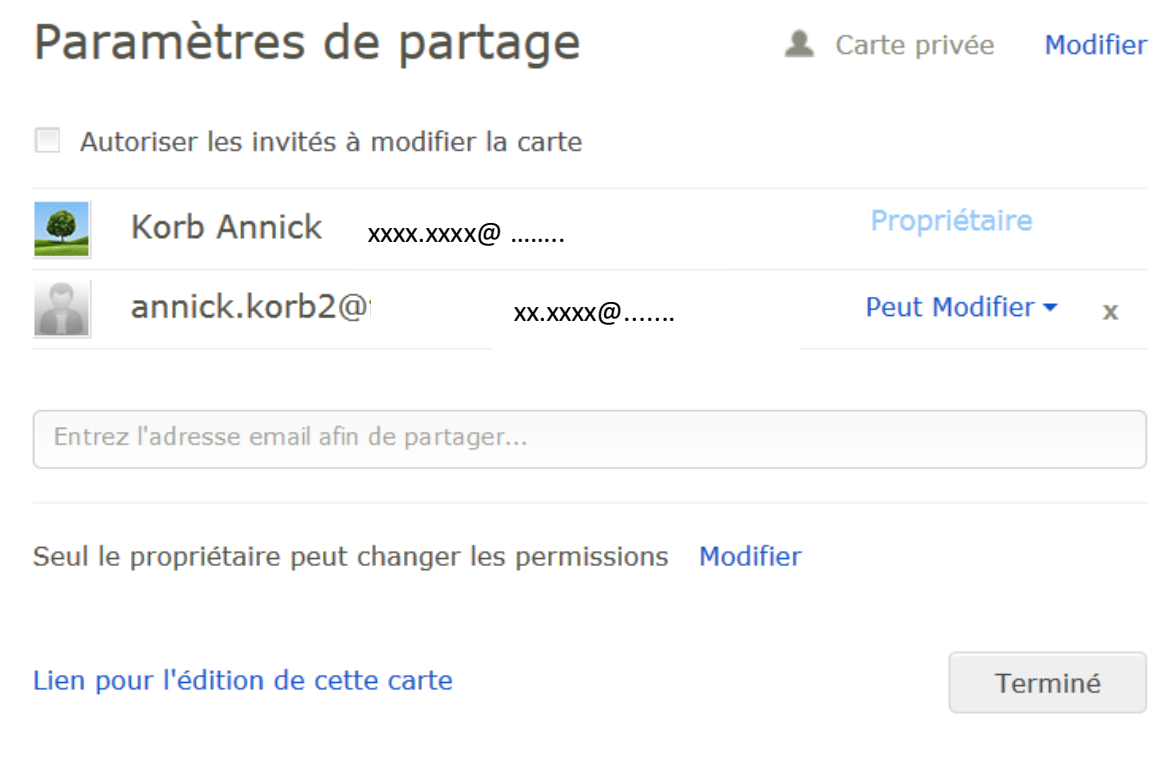

## **Le professeur doit donc avoir créé la structure de base avant la séance.**

Avec les élèves, le professeur construit le partage ( 1 élève de chaque groupe)

Le groupe d'élèves modifie la carte selon les consignes données, tout en voyant le travail des autres. Les modifications se font en temps réel.

La carte peut être ensuite corrigée avec le groupe classe (vidéo projection) par l'enseignant ou un autre élève. Toute la classe participe.

La carte ainsi construite peut être téléchargée sous forme d'image uniquement pour la version gratuite. Elle peut être imprimée également.